## **Инструкция для преподавателя по регистрации в Zoom, планированию вебинара, размещению ссылки на вебинар в расписании**

Для того, чтобы зарегистрироваться в zoom, необходимо пройти по ссылке <https://zoom.us/>

В открывшемся окне перейти в ЗАРЕГИСТРИРОВАТЬСЯ БЕСПЛАТНО

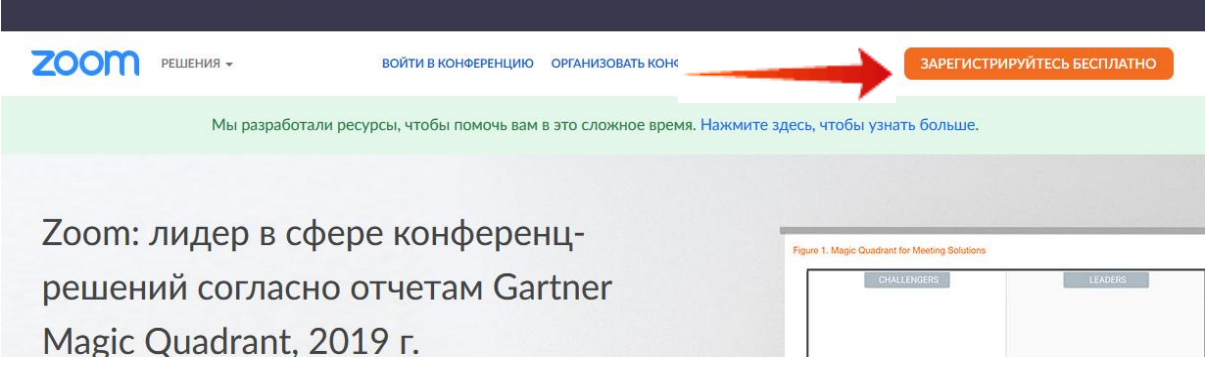

Далее, в открывшемся окне, необходимо ввести свои дату рождения (данные просто для проверки, не сохраняются нигде). Следующий шаг — заполнение своей электронной почты. В дальнейшем это будет Вашим логином для входа в систему. После того, как Вы заполнили поле электронной почты, нужно ввести проверочный код и нажать Регистрация.

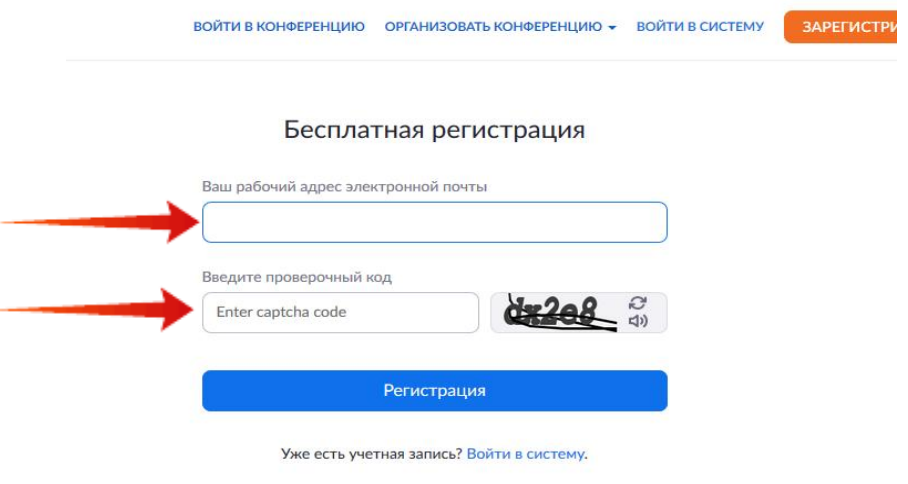

На почту, указанную при регистрации, придет письмо с темой «Активируйте свою учетную запись Zoom". Откройте письмо и нажмите на кнопку Активировать учетную запись

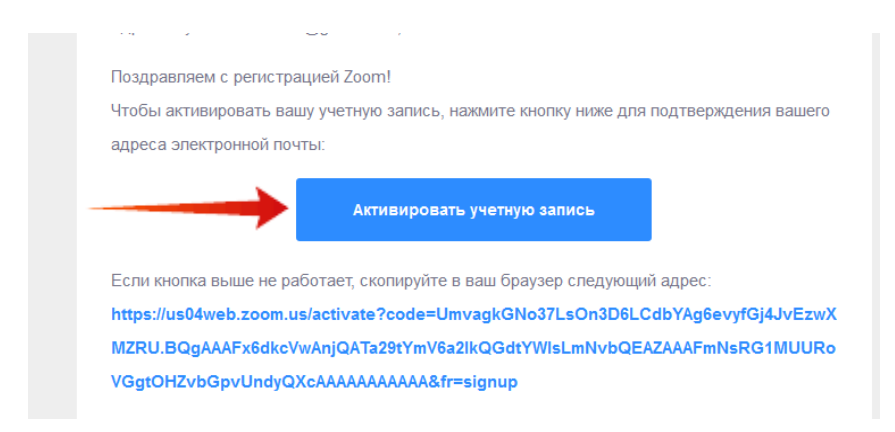

Откроется окно, в котором необходимо выбрать Нет и Продолжить

Are you signing up on behalf of a school?

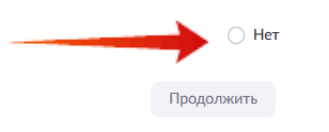

В открывшемся окне Вы заполняете все поля. Пароль в данном случае — это пароль от Вашей учетной записи, с которой Вы будете работать. **Знать и помнить его будете только Вы!**

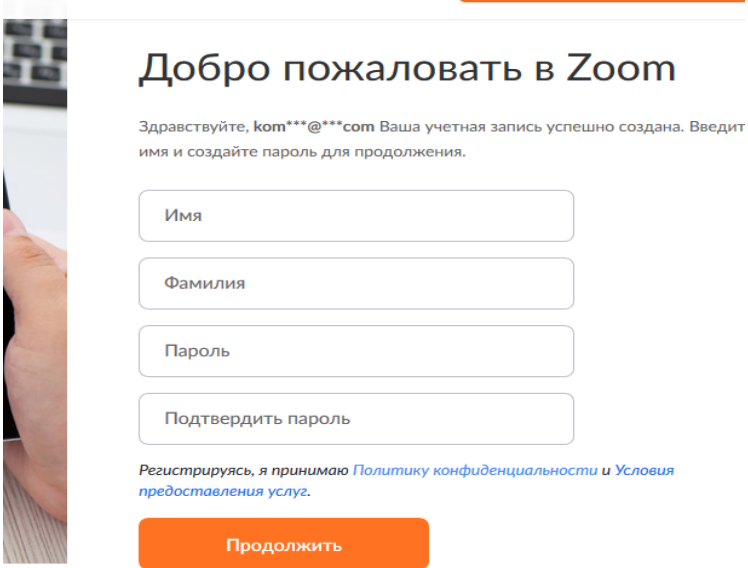

После того, как Вы нажали Продолжить, откроется новое окно. В нем ничего заполнять не нужно. Здесь просто нажимаем Пропустить этот шаг. И все! Ваща учетная запись создана.

Для того, чтобы создать трансляцию, Вам необходимо перейти к своей учетной записи

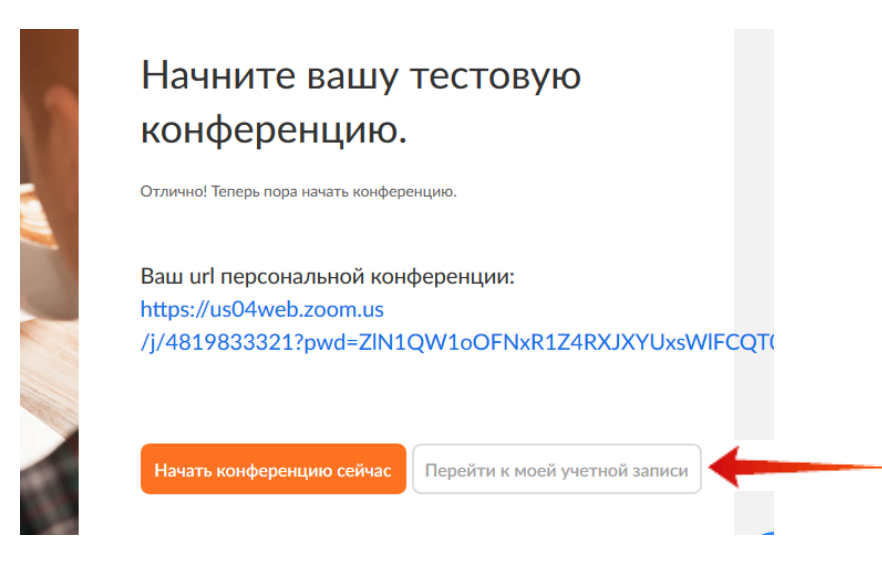

В открывшемся окне слева выбрать Конференции.

Затем выбрать Запланировать конференцию.

Заполняете Тему — название дисциплины; Описание — возможно указание группы, курса; Когда — дата и время вебинара.

На предупреждение внимания не обращаем и ставим галочку Не показывать это сообщение снова.

Если Ваш вебинар повторяется ежедневно, еженедельно в одно и то же время, тогда можно установить галочку Повторяющаяся конференция. В этом случае все Ваши занятия будут проходить с использованием одной ссылки. Если же занятия проводятся в разное время, то на каждое нужно создавать новую конференцию.

Запрос пароля — по Вашему желанию. Видео: выбрать Вкл в обоих случаях. Звук — Оба варианта. И затем Сохранить.

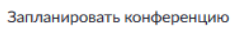

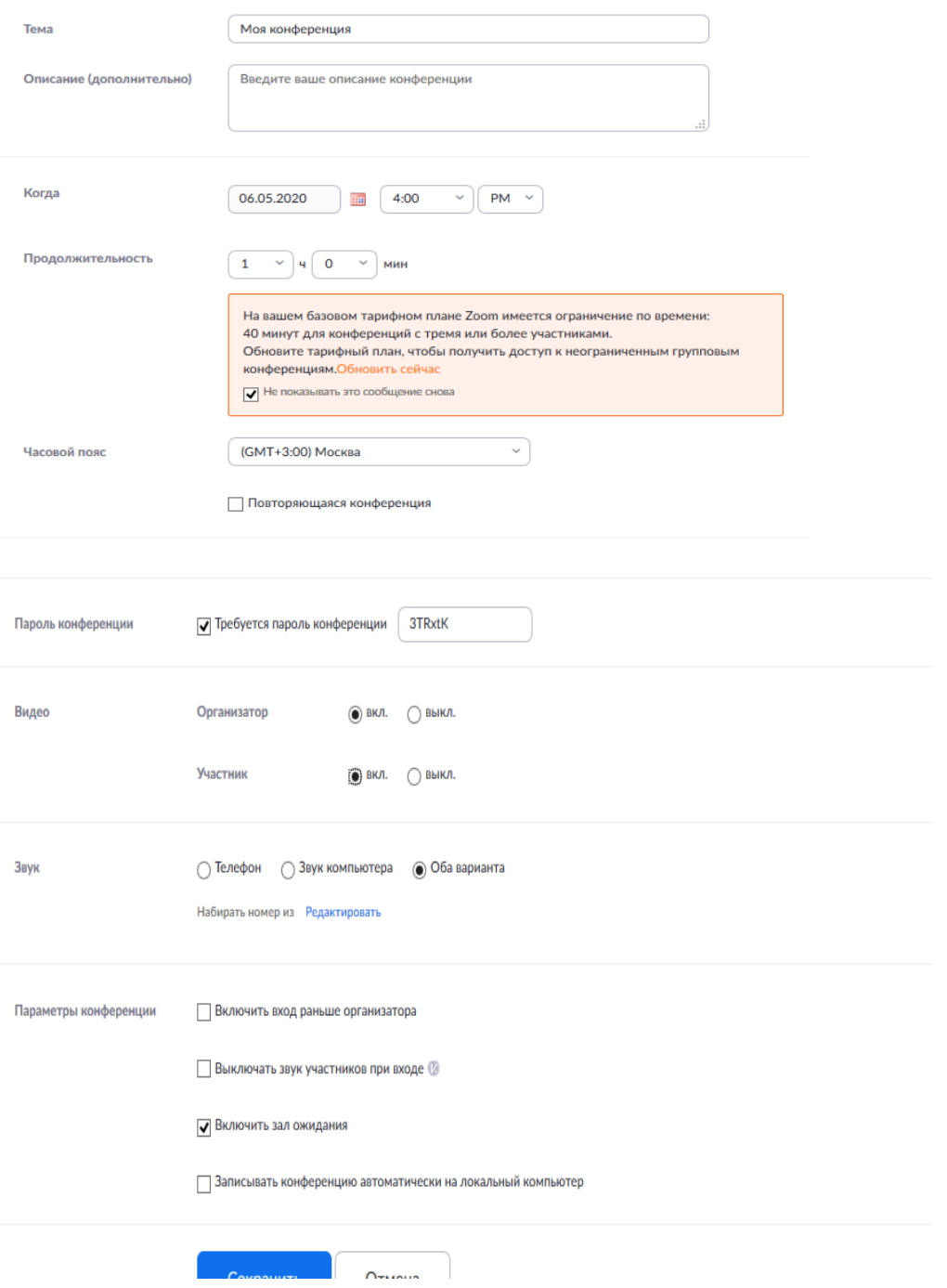

Откроется окно, в котором Вам необходимо выбрать Копировать приглашение

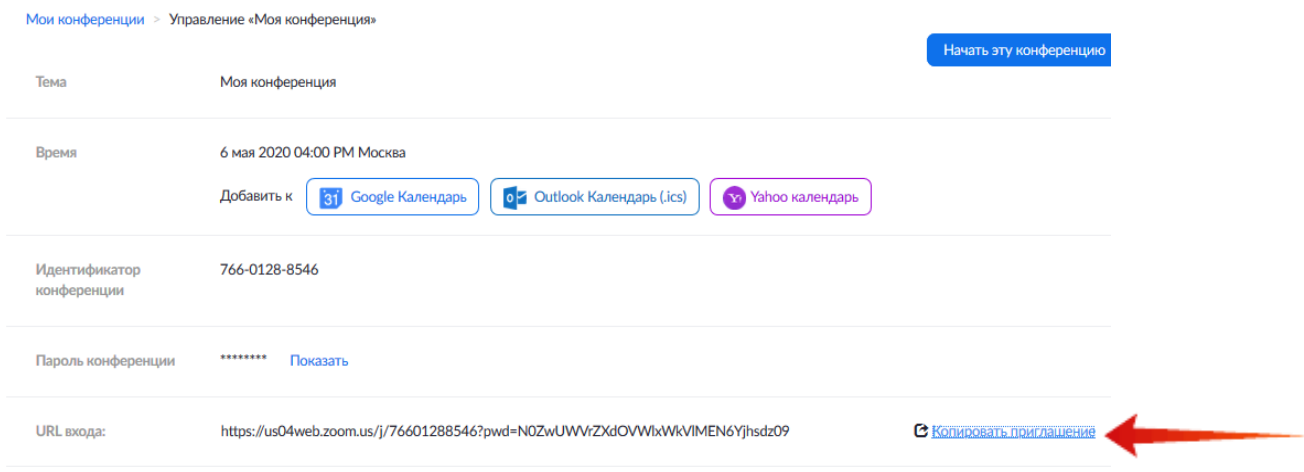

Откроется окно с параметрами конференции. Эти параметры необходимо отправить в УМУ **[umu@rhga.ru](mailto:umu@rhga.ru)** для дальнейшего размещения этой информации в расписании.